# OAT 養液土耕栽培システム 液肥混入機

TT750 TT1500 TT3000

## ファームウェア書込み説明書

発効日:2022 年 3 月 4 日

## OAT アグリオ株式会社

このたびは OAT アグリオ株式会社(以下、「弊社」とも記載します。)の 養液土耕システム 液肥混入機 をお買い上げいただき誠にありがとうございます。 ファームウェアの更新に際して、本書をよくお読みのうえ、正しく安全にお使いください。

目次

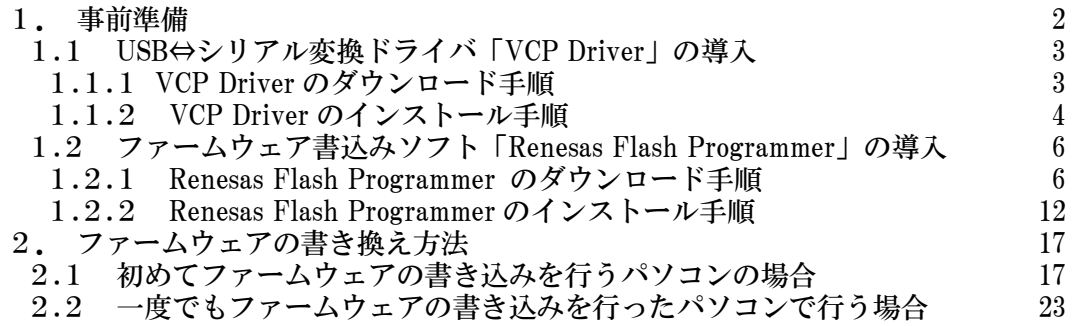

■機械の改良変更に伴い、この説明書は予告無しに変更させていただく場合があります。

- ■機械と説明書の記載内容で多少の相違が生じることもありますので あらかじめお断り申し上げます。
- ■本書で紹介しているソフトウェアの一部または全部は、お客様に一切の予告または通知無し に更新、または変更されることがあります。
- ■本書で紹介しているソフトウェアのダウンロードに際して、お客様が開示された個人情報を 第三者が不正に利用した結果生じた損害について、弊社は責任を負いません。
- ■本書で紹介しているソフトウェアのダウンロードまたはインストールにより生じた人への危害、 財産の損傷について、弊社では責任を負うことができません。お客様の責任において利用する ことをご承認いただけない場合、ソフトウェアのダウンロードまたはインストールを行わないで ください。
- ■許可なくこの説明書の一部あるいは全部を複写、複製、転写することを禁止します。
- ■本書で紹介しているソフトウェアのダウンロードまたはインストール、操作方法に関して ご不明な点がありましたら、23ページに記載の弊社お問い合わせ先までご連絡ください。

<span id="page-3-0"></span>1. 事前準備

液肥混入機 TT750、TT1500 および TT3000 のファームウェア (ソフトウェア)書き換えは、 ルネサス製のファームウェア書込みソフト Renesas Flash Programmer を使用して行います。 事前に以下の準備が必要です。

- ① パソコン(OS は Windows 7 以降をご使用ください)
- ② USB2.0 ケーブル(Type A Type B)※ケーブル長は 1.5m 以上あれば作業しやすいです。

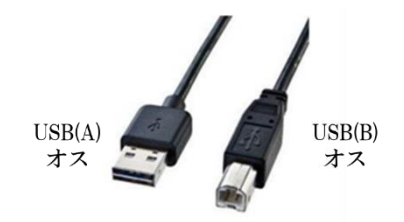

- ③ USB⇔シリアル変換ドライバ FTDI 製「VCP Driver」 1.1.1 VCP Driver のダウンロード手順 および 1.1.2 VCP Driver のインストール手順 を参照ください。
- ④ ファームウェア書込みソフト ルネサス製「Renesas Flash Programmer」(Ver.3.00 以上) 1.2.1 Renesas Flash Programmer のダウンロード手順 および 1.2.2 Renesas Flash Programmer のインストール手順 を参照ください。
- ⑤ 液肥混入機の電源を投入し、初期画面の背景色によりモデルを確認してください。

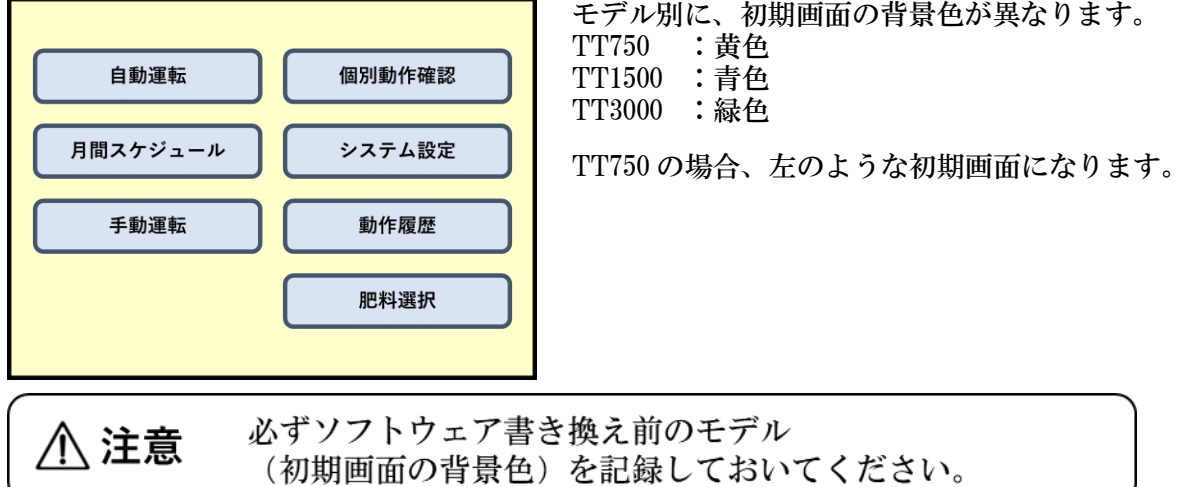

⑥ ファームウェア書込みファイル(\*.mot ファイル) 弊社の養液土耕システムのホームページにアクセスし、 ⑤で確認した液肥混入機のモデルに応じたファイルをダウンロードしてください。

TT750 の場合、「OAT EKIHI – V\*\*\*-M-JP.mot」をダウンロード TT1500 の場合、「OAT EKIHI – V\*\*\*-L-JP.mot」をダウンロード TT3000 の場合、「OAT\_EKIHI – V\*\*\*-LL-JP.mot」をダウンロード

- <span id="page-4-1"></span><span id="page-4-0"></span>1.1 USB⇔シリアル変換ドライバ「VCP Driver」の導入
	- 1.1.1 VCP Driver のダウンロード手順

お客様の責任において利用することをご承認いただけない場合、 ソフトウェアのダウンロードを行わないでください。

- ① パソコンのブラウザで FTDI 社のドライバダウンロードページ <https://ftdichip.com/drivers/vcp-drivers/> へアクセスしてください。
- ② プライバシーポリシー(プライバシーの権利利益を保護するための個人情報の 取扱方針)が表示されますので、「SILVER」をクリックし、「1 month」を選択し、 「Save my preferences」をクリックしてください。

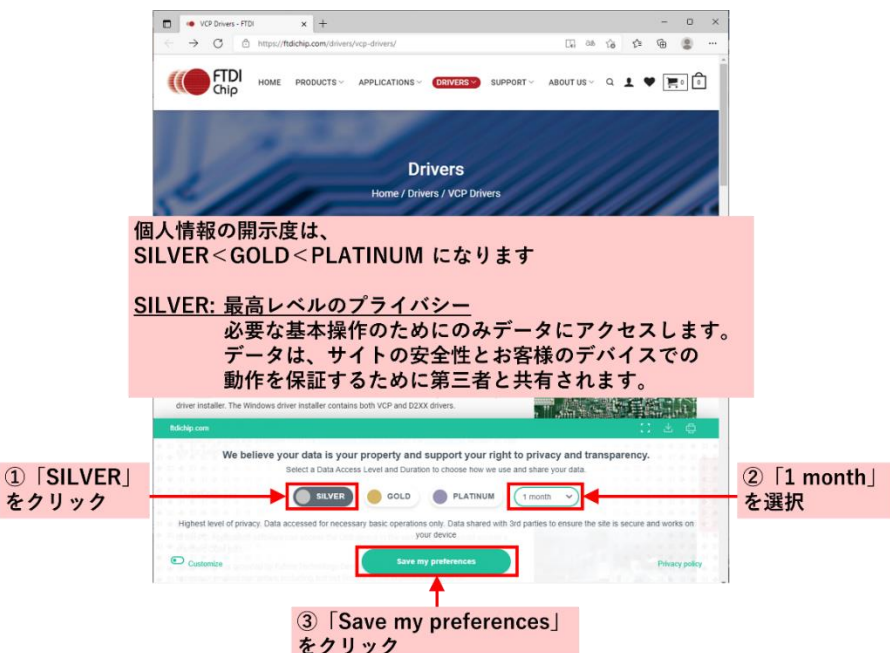

③ ページをスクロールダウンし、「Currently Supported VCP Drivers」の表から 「Windows(Desktop)」の行の、「Comments」列内のリンク「setup executable」 をクリックしダウンロードしてください。

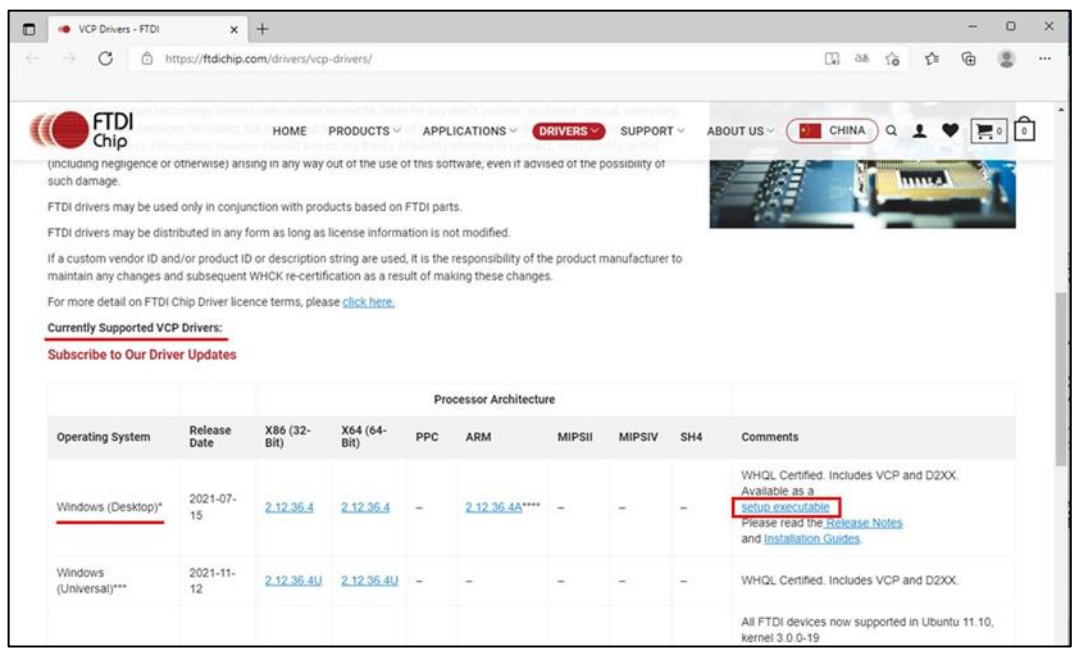

<span id="page-5-0"></span>1.1.2 VCP Driver のインストール手順

お客様の責任において利用することをご承認いただけない場合、 ソフトウェアのインストールを行わないでください。

以下の手順は、パソコンに USB ケーブルを繋がずに進めてください。

① ダウンロードした「CDM\*\*\*\*\*\*\_SetUp.zip」ファイルを展開してください。(\*) \* ドライバの更新によりファイル名が異なる場合があります。

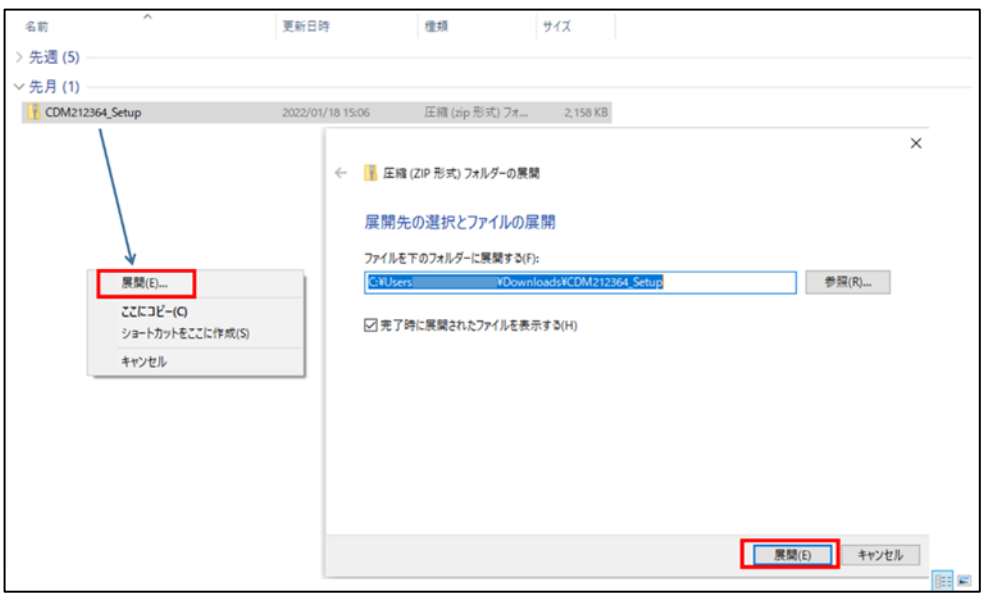

② 展開したフォルダ内の「CDM\*\*\*\*\*\*\_Setup.exe」をダブルクリックし実行してください。

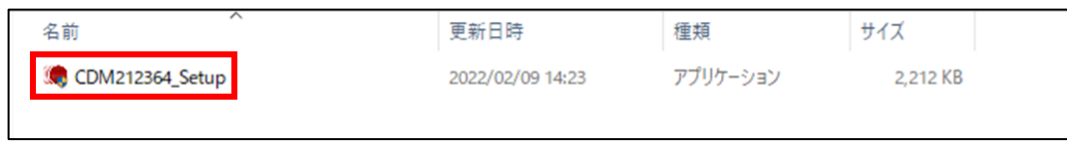

③ このダイアログが表示されたら発行元が「Future Technology Devices International Ltd」 であることを確認し、「はい」をクリックしてください。

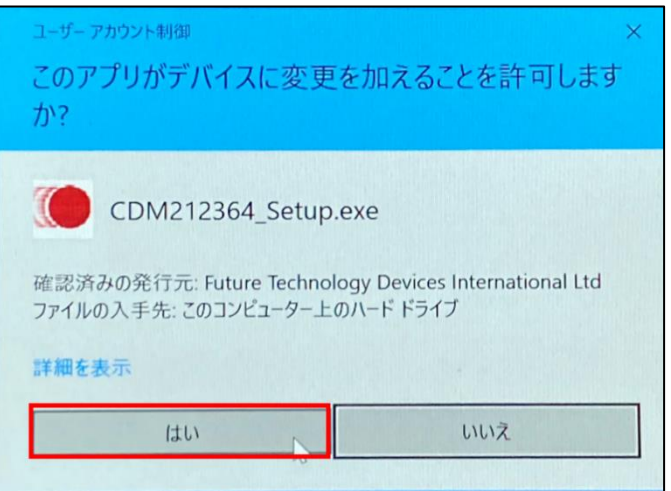

「Extract」をクリックしてください。

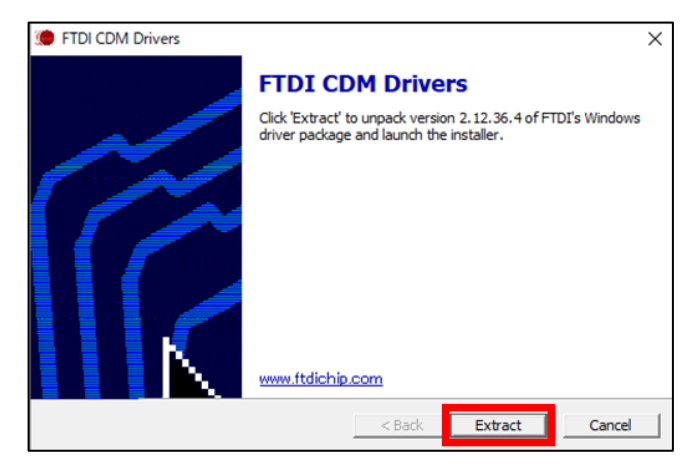

以下のダイアログに従ってインストールしてください。

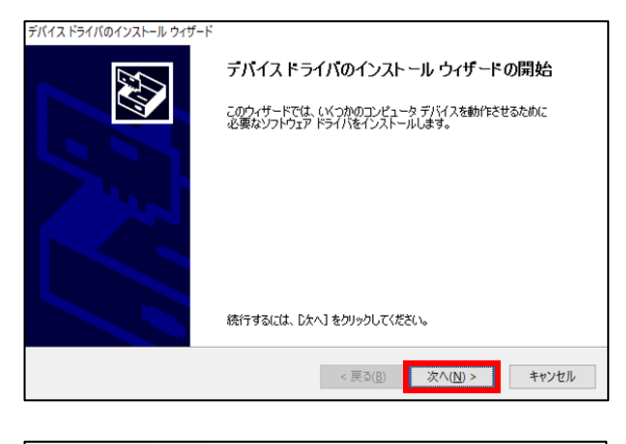

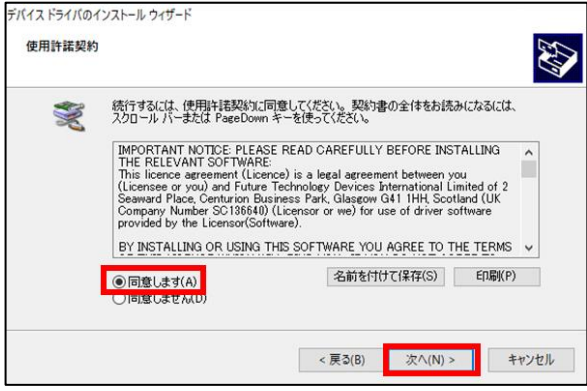

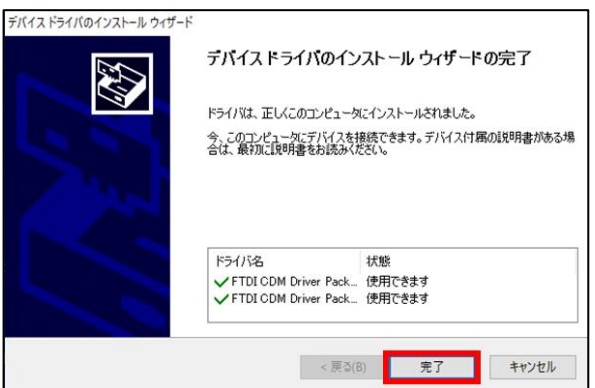

- <span id="page-7-1"></span><span id="page-7-0"></span>1.2 ファームウェア書込みソフト「Renesas Flash Programmer」の導入
	- 1.2.1 Renesas Flash Programmer のダウンロード手順

お客様の責任において利用することをご承認いただけない場合、 ソフトウェアのダウンロードを行わないでください。

① パソコンのブラウザでルネサス社のホームページ <https://www.renesas.com/jp/ja/> へアクセスし、ログインをクリックしてください。

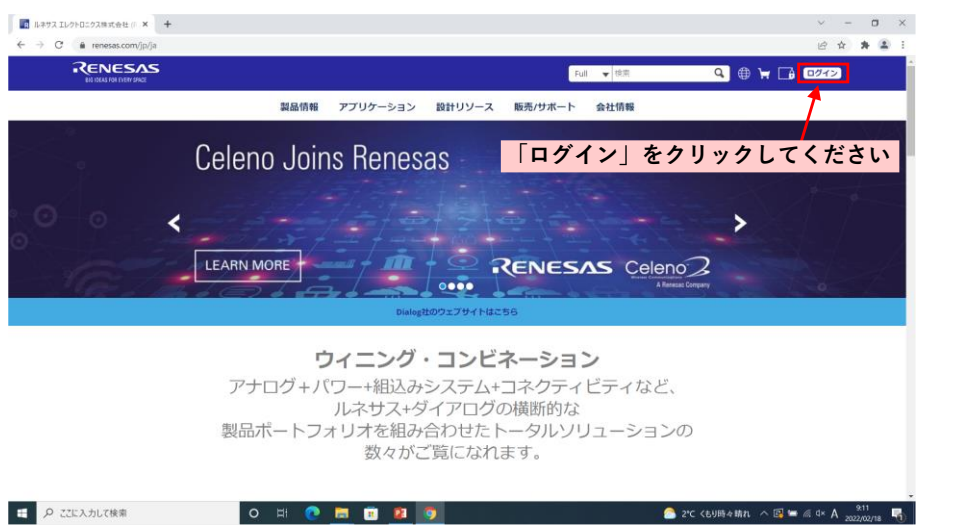

② 登録をクリックし、アカウント情報(メールアドレス)と必要事項(姓名、会社名、 国、郵便番号、都道府県、市区、住所)を入力してください。

アカウント登録済みで過去にルネサス社の別ソフトウェアをダウンロード済みの方は ⑧まで、アカウント登録済みで初回ログインをされていない方はログインをクリックして ⑤まで進んでください。

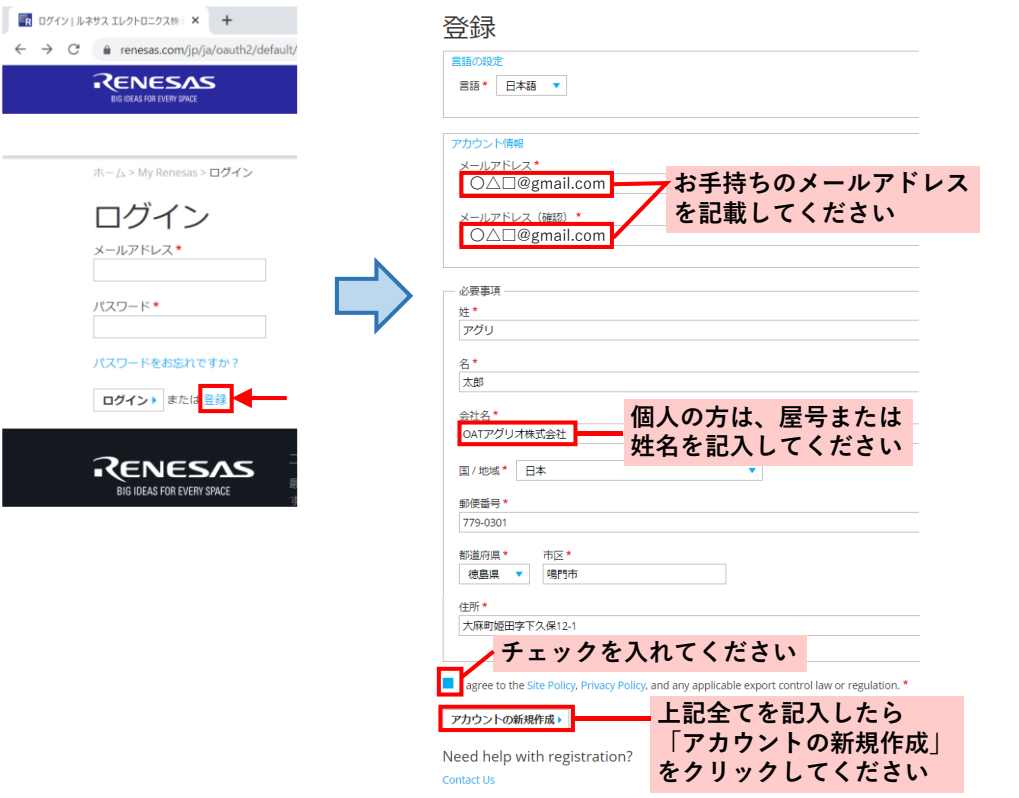

③ 登録したアドレス宛にメールが届きますので、登録後 1 週間以内にリンクをクリック してください。

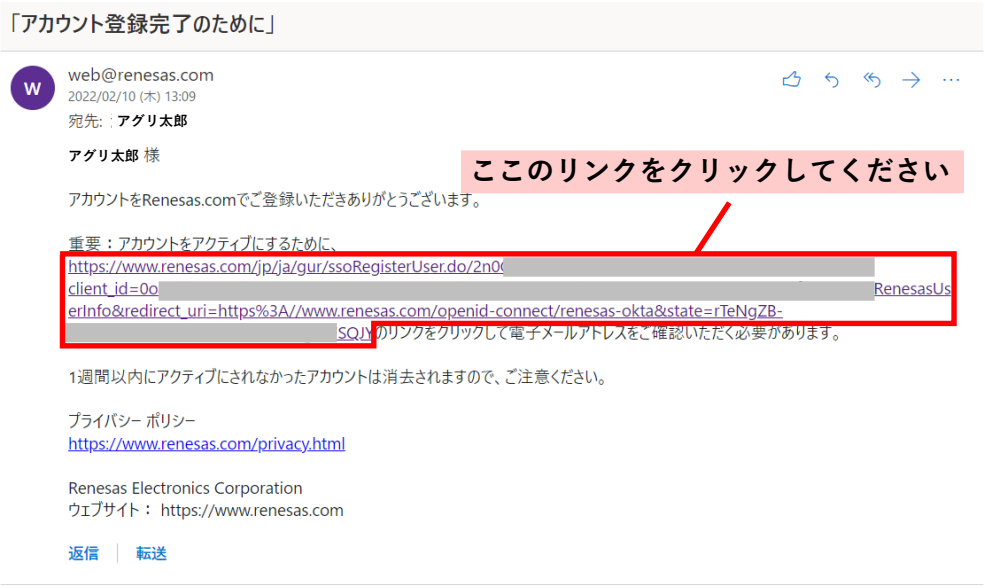

④ ログインパスワードの設定画面に移行しますので、パスワードを設定してください。

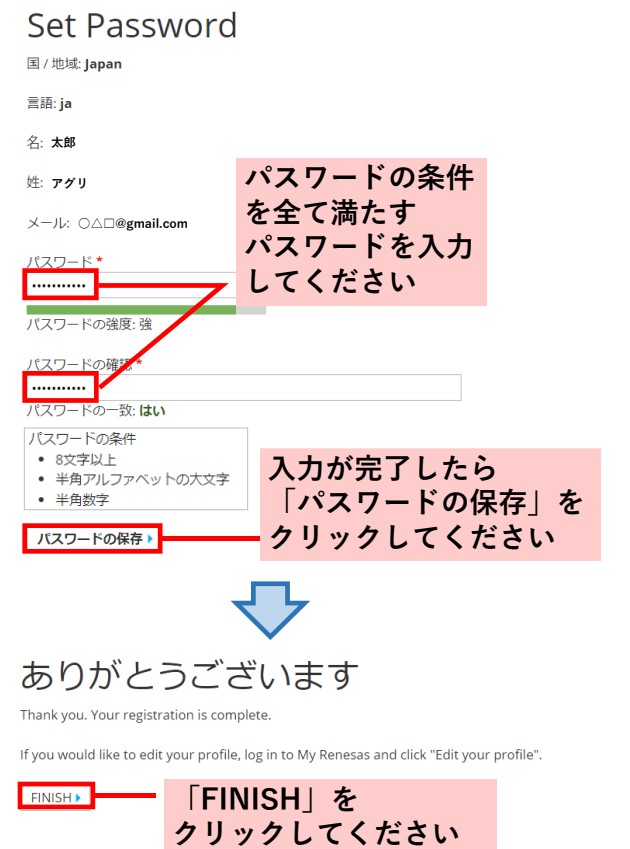

⑤ 設定したメールアドレスとパスワードを入力して、ログインしてください。

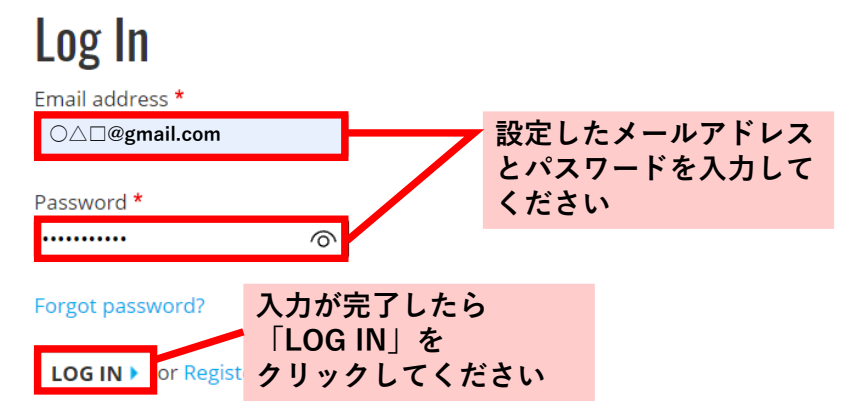

⑥ 登録したプロフィールの確認画面が出ますので、SAVE をクリックしてください。

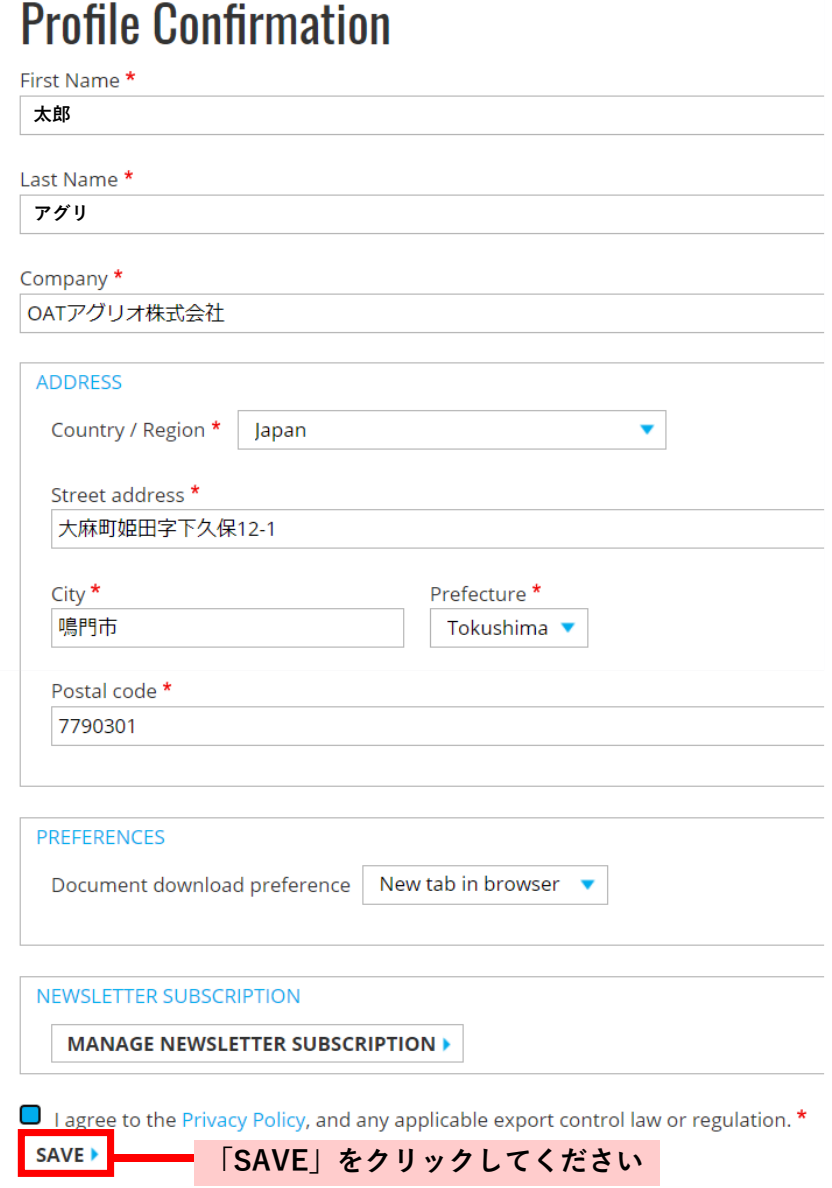

⑦ ダウンロード時に追加で必要事項を聞かれますので、事前にプロファイルの編集を 行います。会社名、タイトル(役職)、部署、電話番号を入力してください。

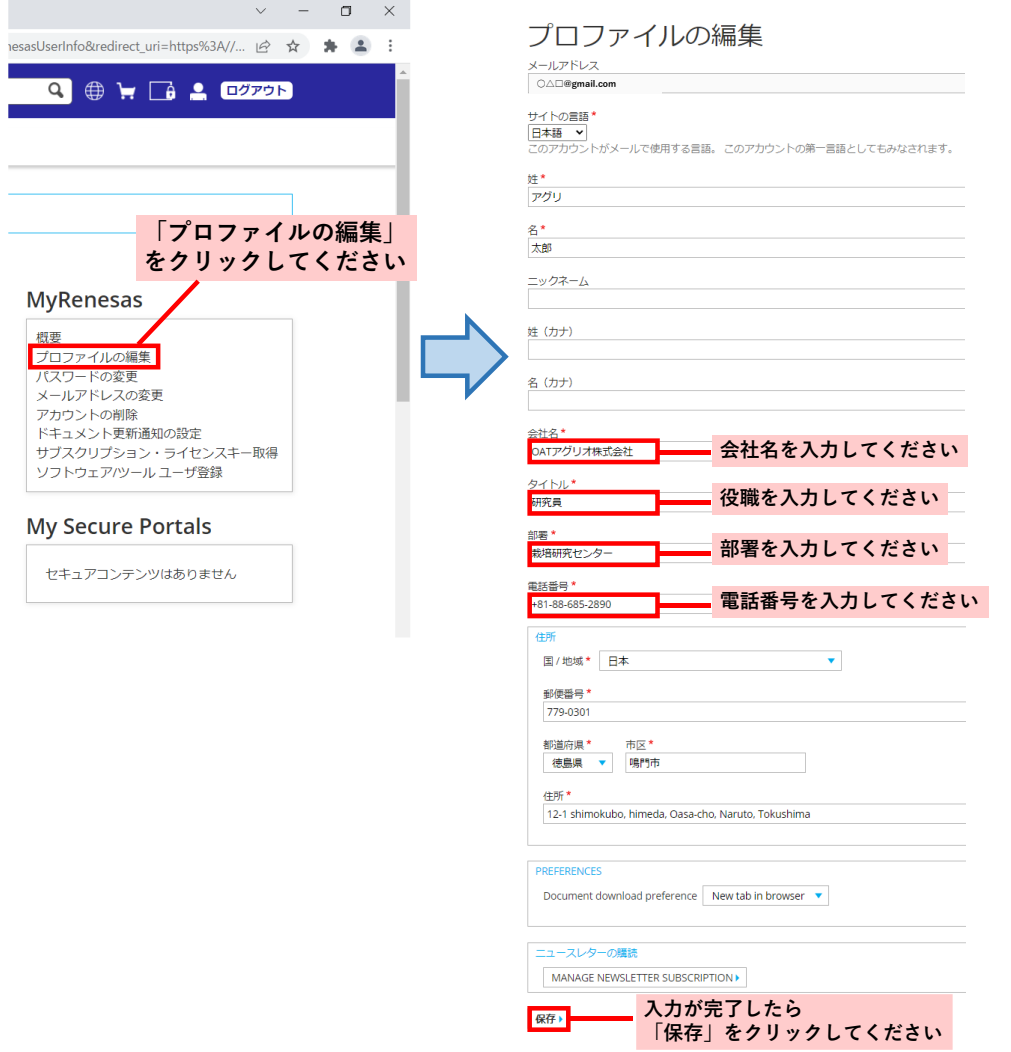

⑧ 下記のリンクをクリックし、画面の従って Renesas Flash Programmer(Windows 版) をダウンロードしてください。

[https://www.renesas.com/jp/ja/software-tool/renesas-flash-programmer-programming](https://www.renesas.com/jp/ja/software-tool/renesas-flash-programmer-programming-gui#download)[gui#download](https://www.renesas.com/jp/ja/software-tool/renesas-flash-programmer-programming-gui#download)

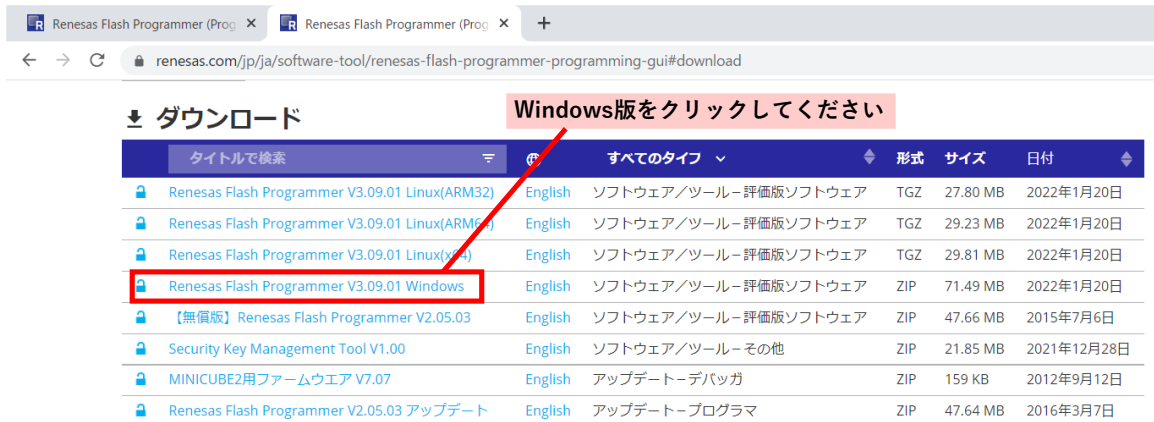

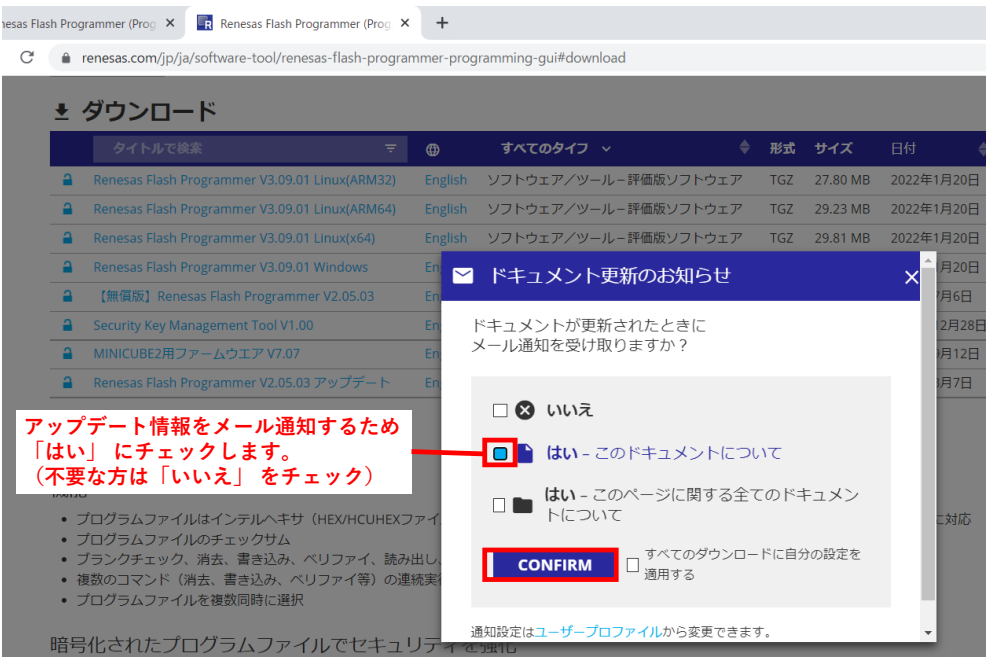

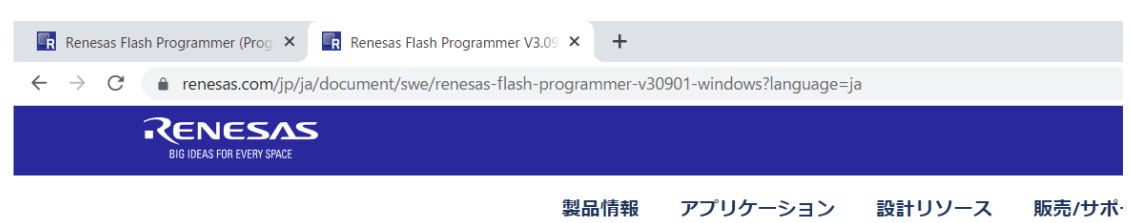

木一厶 > Renesas Flash Programmer V3.09.01 Windows

#### Renesas Flash Programmer V3.09.01 Windows

お客様が「同意します」ボタンもしくはDisclaimer8-JPN (以下、「本契約」といいます)の電子コピーの契約条件に同意することを確 で、(a)お客様は、お客様が権限を有する被許諾者(以下、「ライセンシー」といいます。)を代理または代表して本契約を締結し、そ; 締結する意思表示を行ったこととなり、また、 (b) お客様はライセンシーを代理または代表し、ライセンシーを拘束する権利、権能お。 ライセンシーが本契約上の契約条件に同意しない場合またはお客様がライセンシーを代理もしくは代表して本契約を締結し、ライセンシ または本契約に同意することを確認するために設計されたその他のボタンもしくはメカニズムを選択せず、かつ本ソフトウェアの全部を り複製もしくは使用しないでください。当社は、本契約に従う限りにおいて、ライセンシーに対し、本ソフトウェア(その機能または# 段により複製もしくは使用することを許諾します。

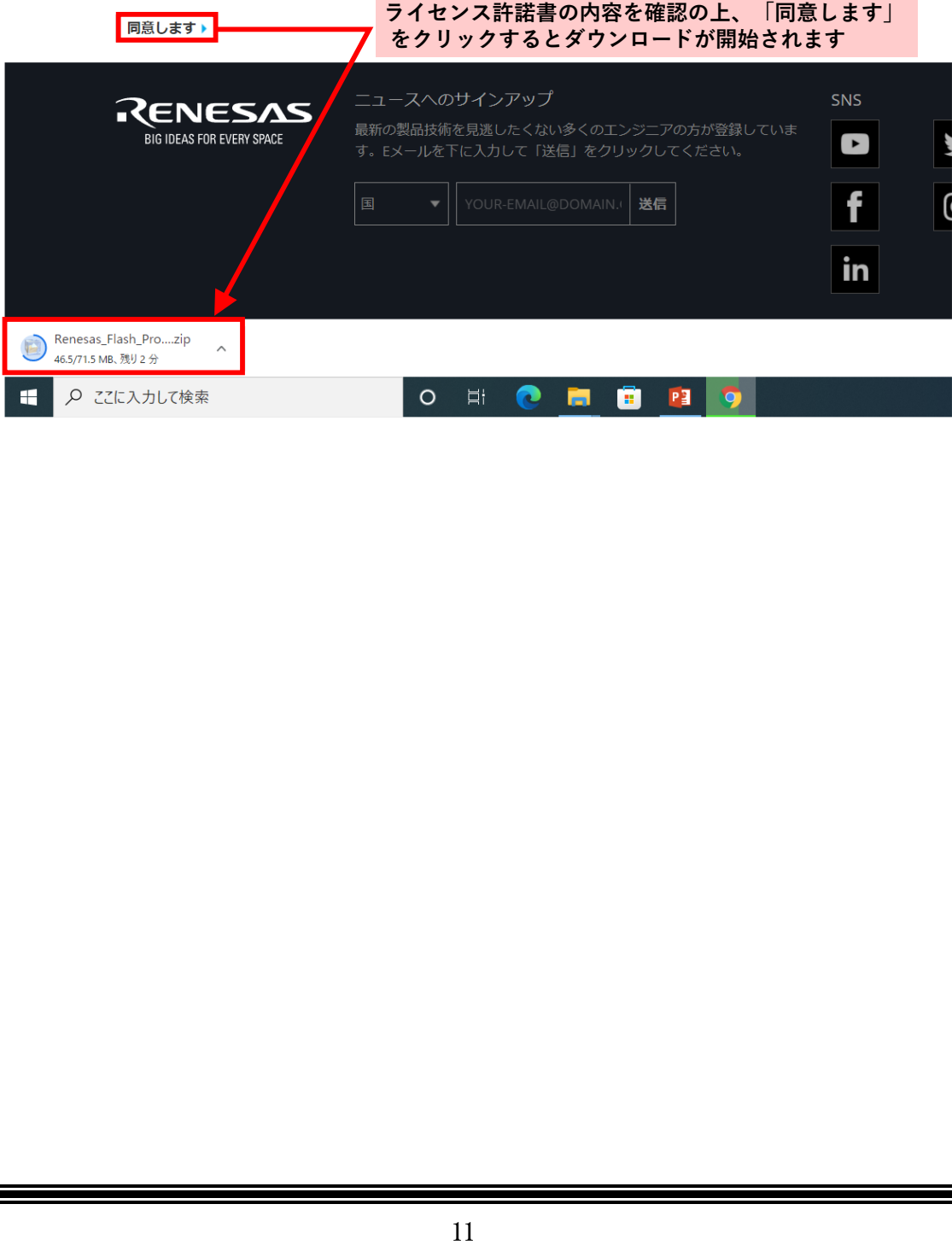

<span id="page-13-0"></span>1.2.2 Renesas Flash Programmer のインストール手順

お客様の責任において利用することをご承認いただけない場合、 ソフトウェアのダウンロードを行わないでください。 以下の資料は Renesas Flash Programmer\_ver3.09 の場合のものであり、本資料と異なる場合が あります。画面の指示に従ってインストールしてください。

- ① ダウンロードした「Renesas\_Flash\_Programmer\_Package\_V\*\*\*\*\*-doc.zip」ファイル を展開してください。(\*1)
- ② 展開したフォルダ内の「Renesas\_Flash\_programmer\_Package\_V\*\*\*\*\*.exe」ファイル を実行してください。(\*1)

\*1 ソフトウェアの更新によりファイル名が異なる場合があります。

③ このダイアログが表示されたら発行元が「Renesas Electronics Corporation」 であることを確認し、「はい」をクリックしてください。

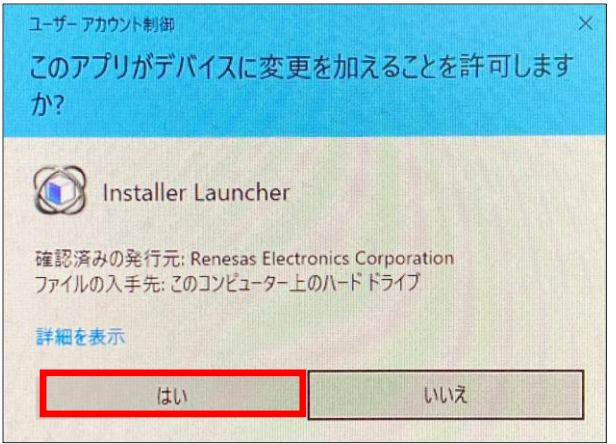

④ 「次へ」をクリックしてください。 既にパソコンに Microsoft Visual C++ 2015 (x86)がインストール済みの場合、 ④~⑦は表示されませんので、⑧に進んでください。

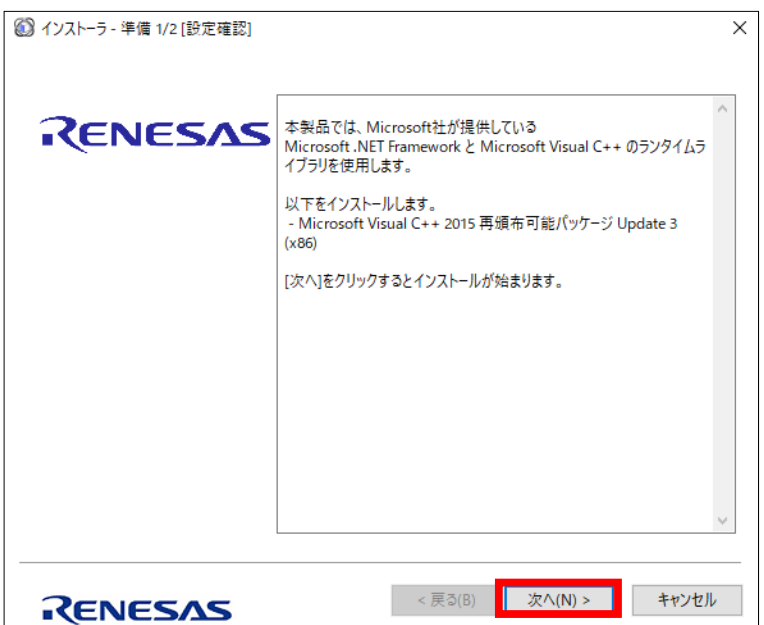

 Microsoft Visual C++をインストールします。ライセンス条項を塾読の上、問題が無ければ 「ライセンス条項および使用条件に同意する」 にチェックし、 「インストール」をクリックしてください。

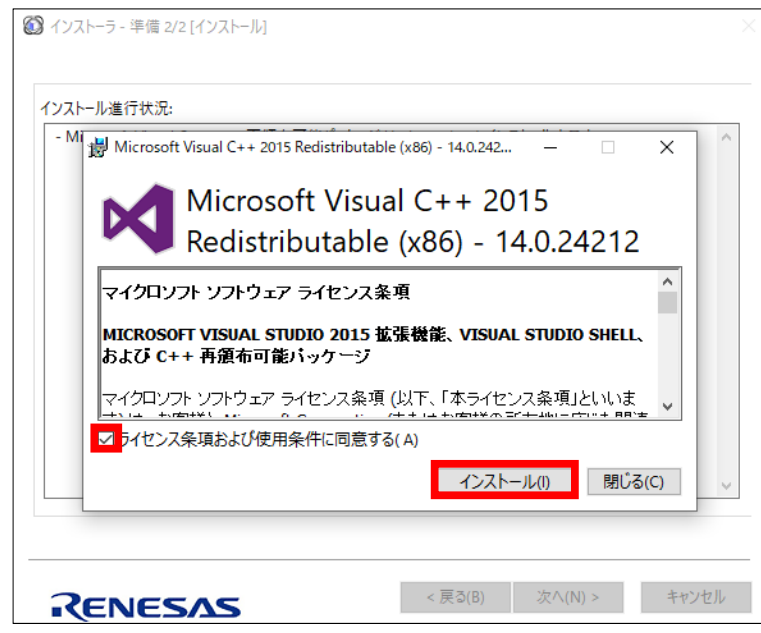

「閉じる」をクリックしてください。

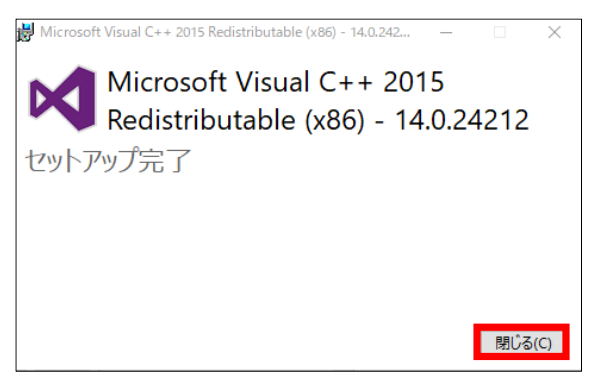

「次へ」をクリックしてください。

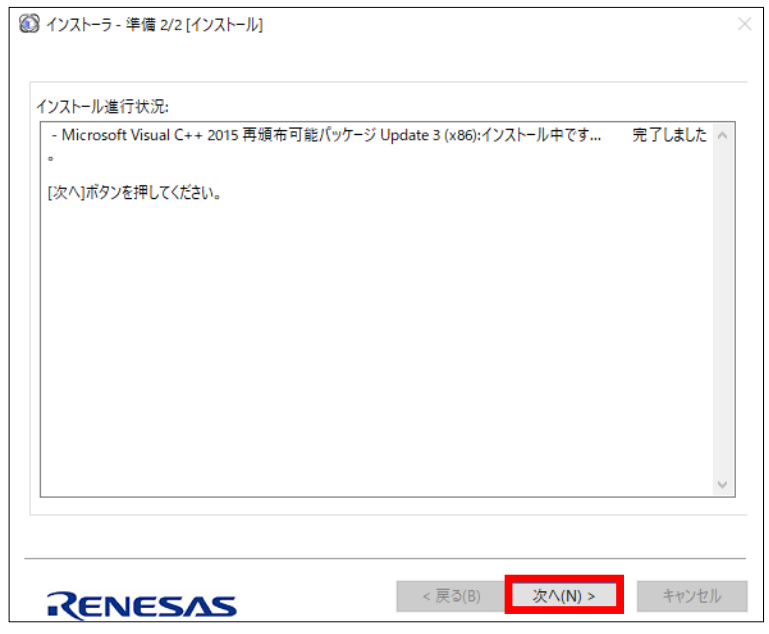

⑧「次へ」をクリックしてください。

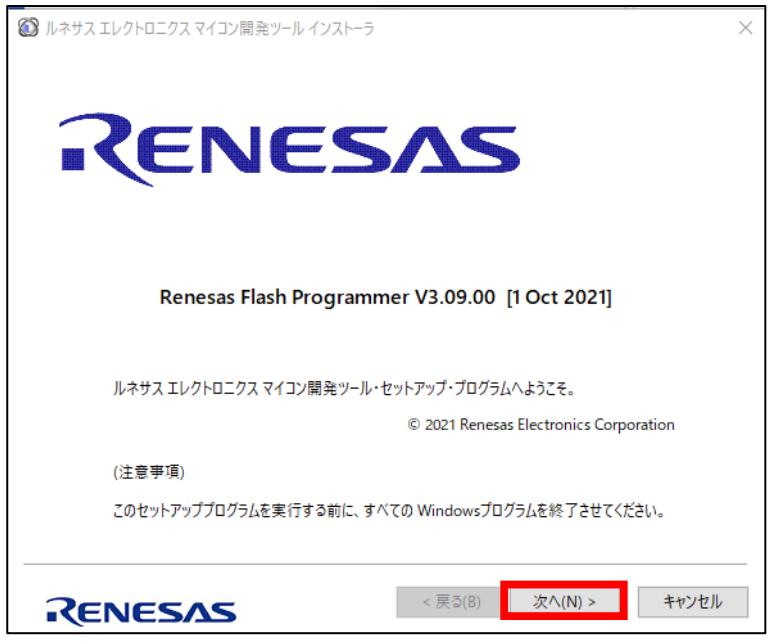

⑨ 使用許諾契約を熟読の上、問題が無ければ「同意する」にチェックして「次へ」を クリックしてください。

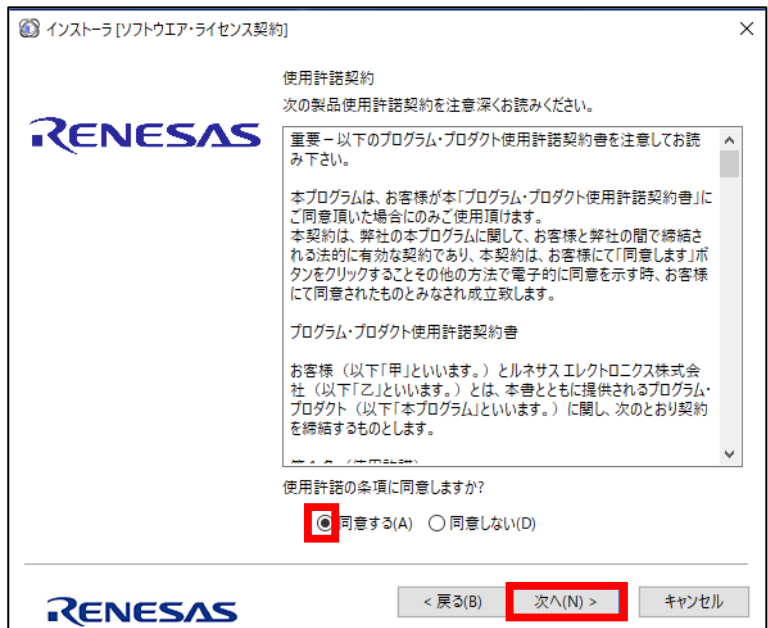

 製品選択の全てにチェックが入っていることを確認の上、 「次へ」をクリックしてください。

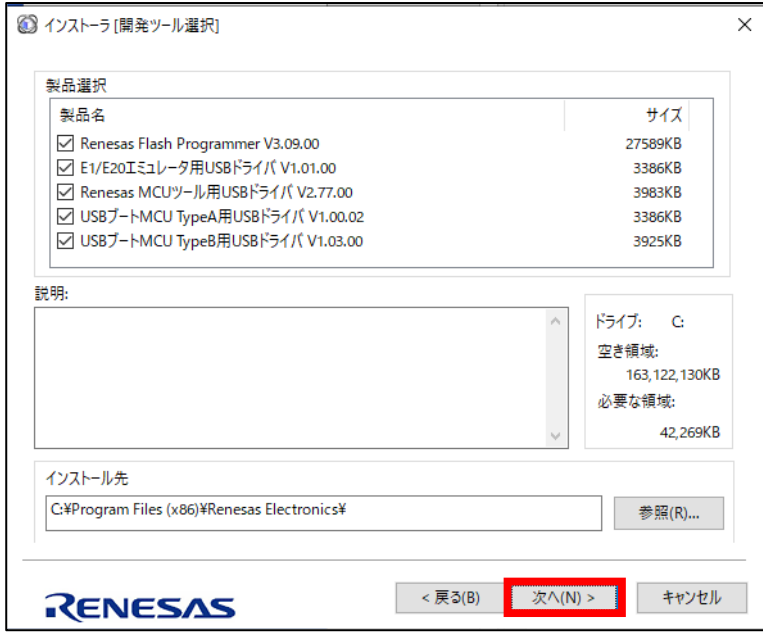

「次へ」をクリックするとインストールが開始されます。

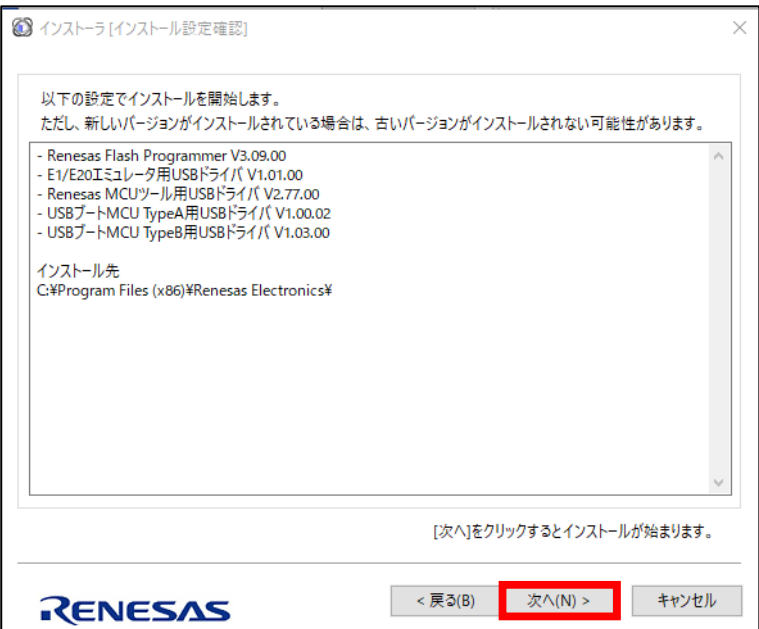

 インストール中、セキュリティ確認画面が表示されますので、 発行元が「Renesas Solutions Corp.」であることを確認の上、 「インストール」をクリックしてください。

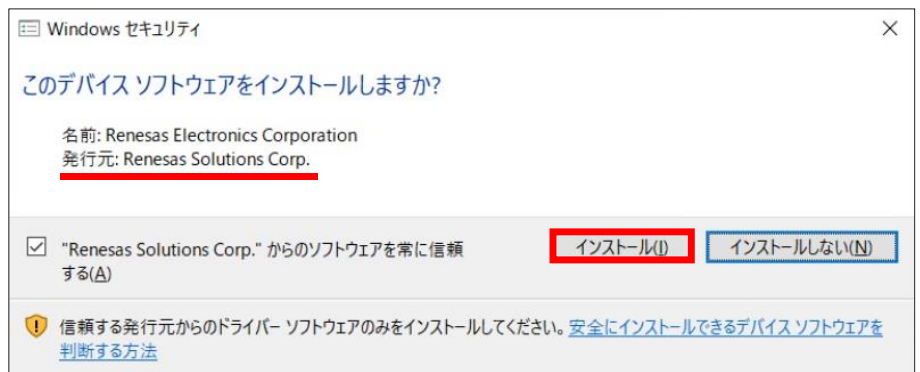

インストールが完了したら、「完了」をクリックしてください。

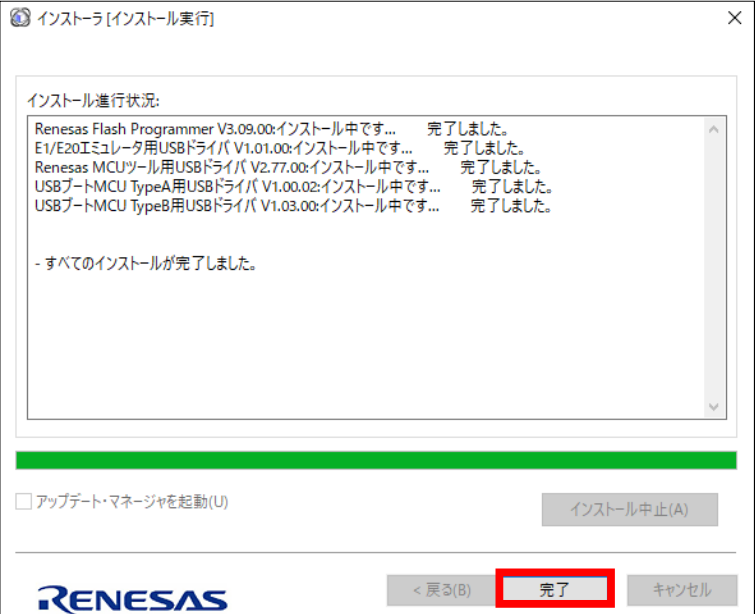

「OK」をクリックしてください。

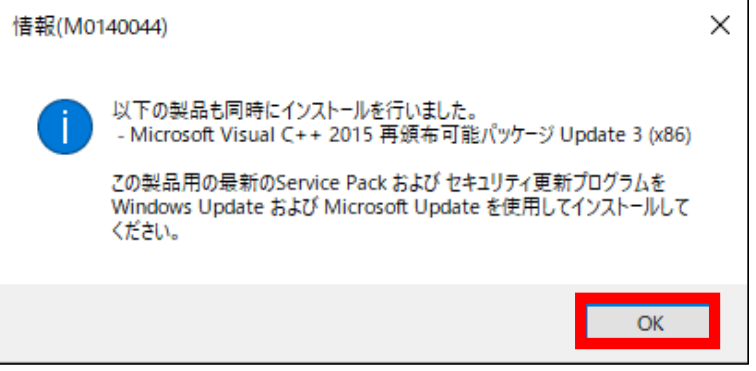

<span id="page-18-0"></span>2. ファームウェアの書き換え方法

以下、2.1 または 2.2 の手順に従って、書き込みを行ってください。 手順通りにしても通信が出来ない場合は、以下を試してください。 1) USB ケーブルを交換して再度実施してください。

- 2) VCP Driver (1.1項 参照)と Renesas Flash Programmer (1.2項 参照) をアンインストールした後に再度インストールして再度実施してください。
- <span id="page-18-1"></span>2.1 初めてファームウェアの書き込みを行うパソコンの場合
	- ① 液肥混入機の電源を投入し、初期画面の背景色を確認してください。

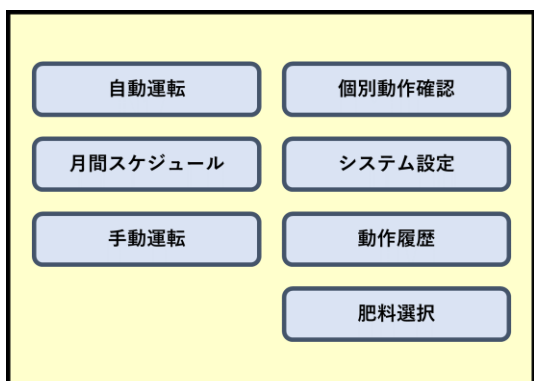

モデル別に、初期画面の背景色が異なります。 TT750 :黄色 TT1500 :青色 TT3000 :緑色

TT750 の場合、左のような初期画面になります。

- ② 液肥混入機の制御ボックス内にあるブレーカを OFF にしてください。
- ③ 制御ボックス内にある制御基板の DIP スイッチの 2 番を ON 側(ON 印字側)に移動 させてください。

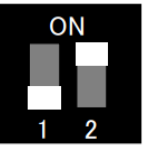

④ パソコンと制御基板を USB ケーブルで接続してください。

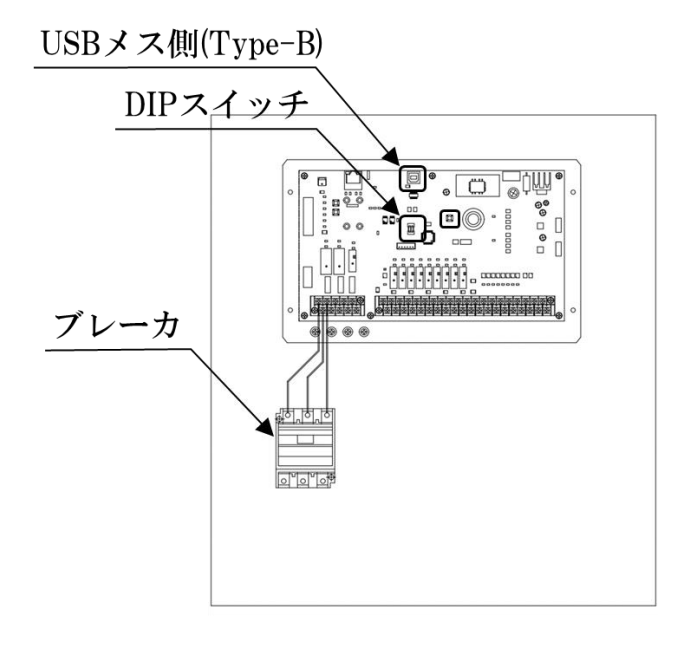

- Windows の「デバイスマネージャ」を開いてください。
- 「デバイスマネージャ」内の「ポート(COM と LPT)」を開き、「USB Serial Port (COM\*\*)」 (\*\*には COM ポート番号が表示されます) が存在していることを 確認し、その COM ポート番号を確認してください。

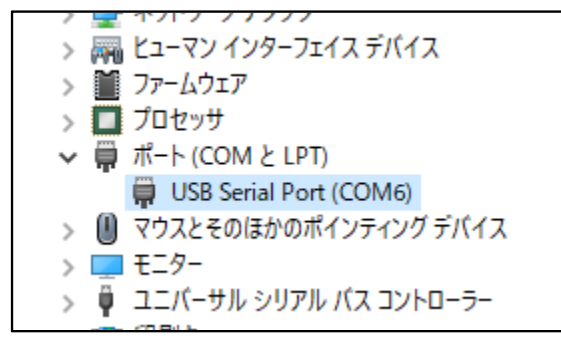

- 液肥混入機の制御ボックス内にあるブレーカを ON にしてください。
- 書き込みソフト「Renesas Flash Programmer」を起動してください。

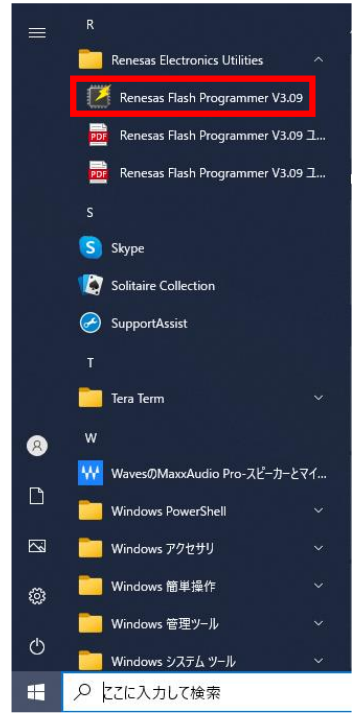

メニュー「ファイル」→「新しいプロジェクトを作成」をクリックしてください。

Renesas Flash Programmer V3.09.00

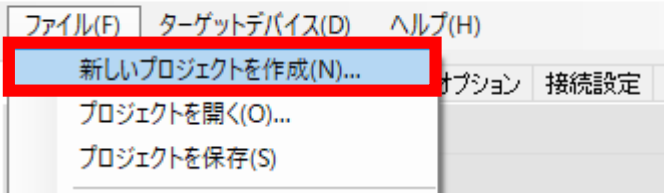

⑩ 「新しいプロジェクトの作成」ダイアログが表示されますので、「プロジェクト情報」内 を次の通り設定してください。

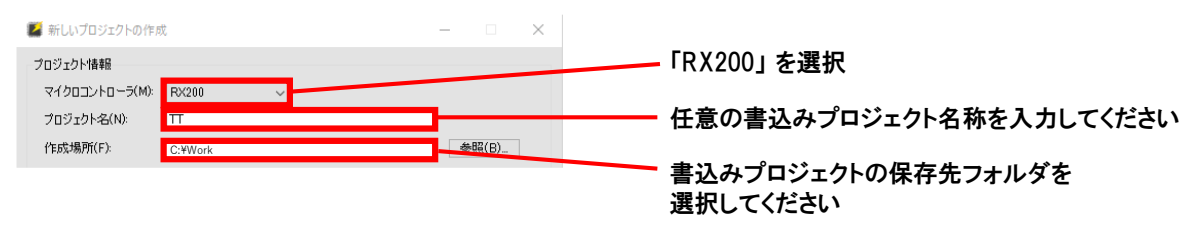

⑪ 同様に、「通信」内を次の通り設定し、「ツール詳細...」をクリックしてください。

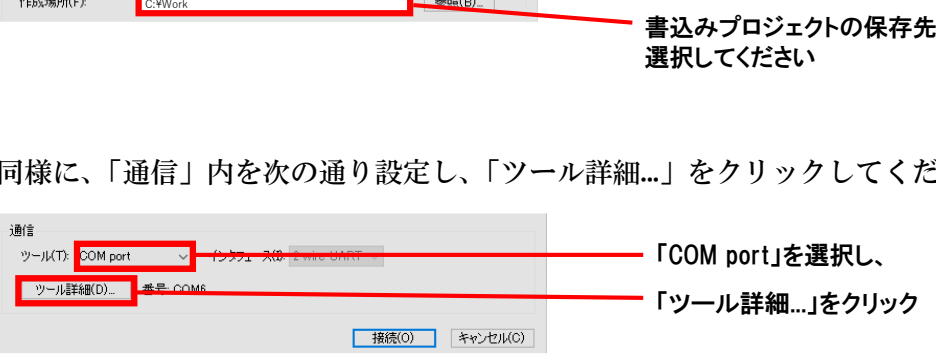

⑫ 手順⑥で確認した COM ポート番号を選択し、「OK」ボタンをクリックしてください。

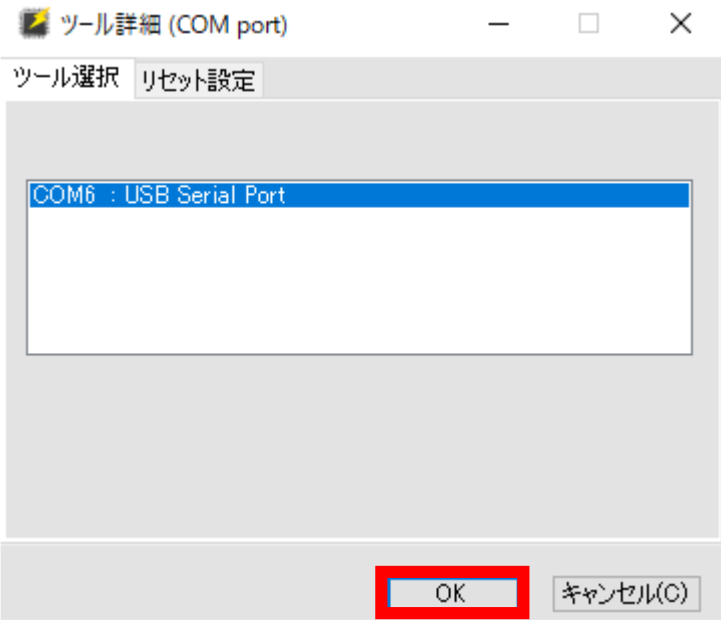

⑬ 「接続」をクリックしてください。 **マイコンとの接続が開始され、正常にマイコンが認識できた場合、画面下部のログメッ** セージに緑色の文字で「操作が成功しました。」と表示されます。

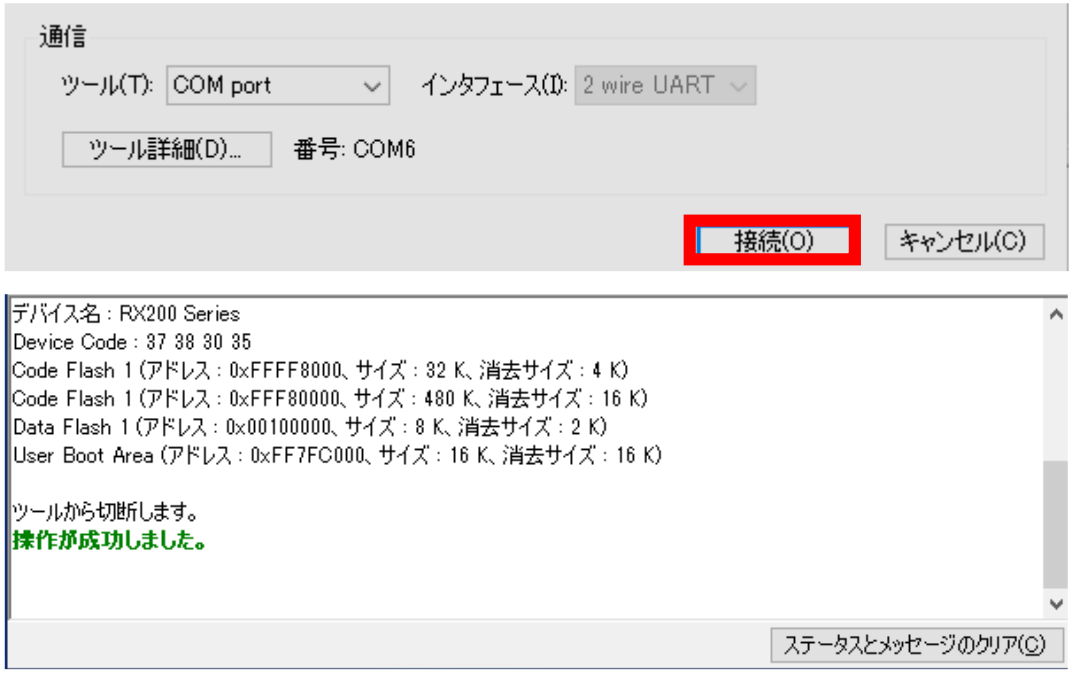

⑭ 「参照...」をクリックして 1.事前準備 の⑥でダウンロードした書き込みファイル(\*.mot) を選択し、「スタート」をクリックします。

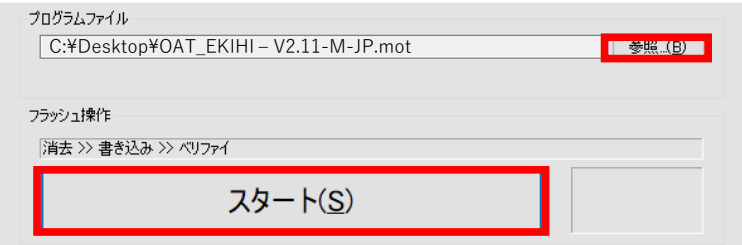

⑮ 下のように「異常終了」の表示と、操作は失敗しました。というエラーが出た場合は、 液肥混入機のブレーカを OFF にした後再度 ON にし、5 秒待ってから再度「スタート」 をクリックしてください。

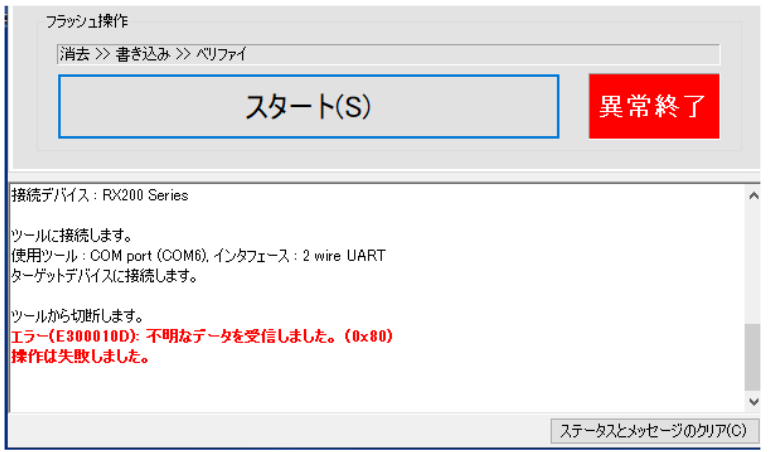

⑯ 書き込みが開始されると「スタート」ボタンの横に「実行中」が表示されます。 その後、「実行中」が「正常終了」に変われば、書き込み完了です。

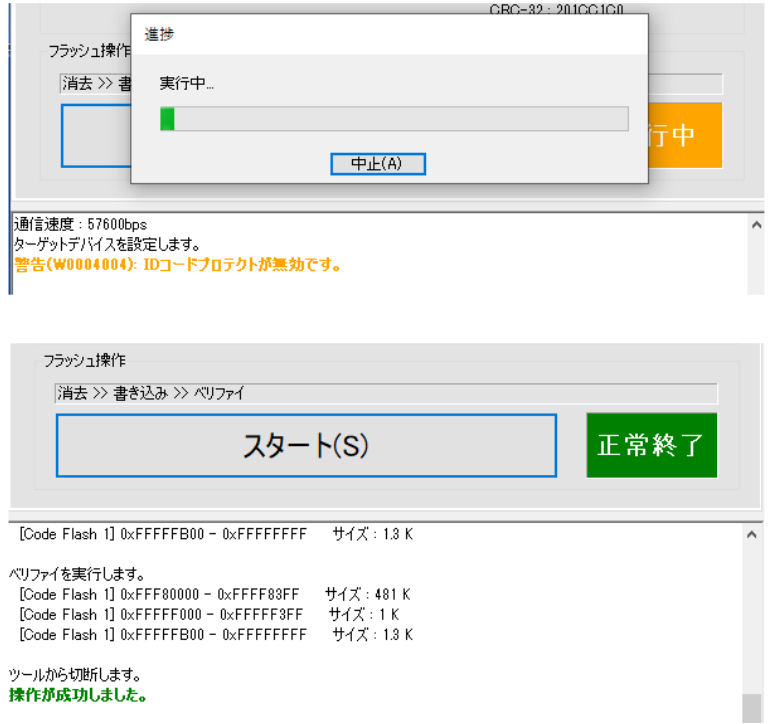

- ⑰ 書き込みソフト「Renesas Flash Programmer」を終了してください。 この際、プロジェクトを保存するか確認のメッセージが表示されますので、 「はい」をクリックしてください。
- ⑱ 液肥混入機の制御ボックス内にあるブレーカを OFF にしてください。
- ⑲ 制御ボックス内にある制御基板の DIP スイッチの 2 番を OFF 側(1 及び 2 印字側) に切り替えてください。

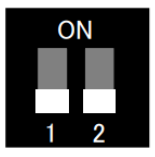

⑳ 液肥混入機の制御ボックス内にあるブレーカを ON にして、起動することを 確認してください。

㉑ 初期画面の背景色が①で確認した色(例:TT750 の場合は黄色)と同じであることを 確認してください。

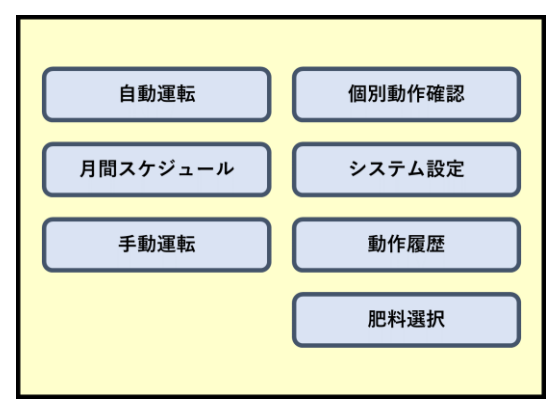

㉒ システム設定画面の No.25 F/W バージョンに ⑭で選択した.mot ファイルと同じ バージョンの設定値が入っていれば OK です。

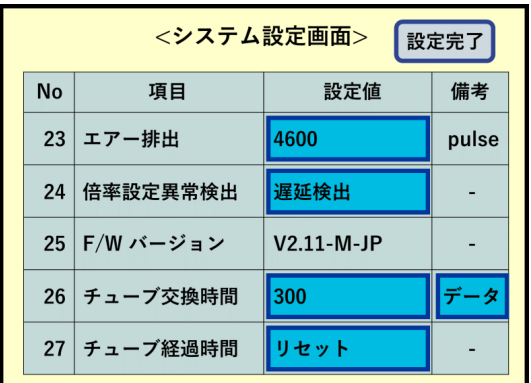

- <span id="page-24-0"></span>2.2 一度でもファームウェアの書き込みを行ったパソコンで行う場合
	- ① 液肥混入機の電源を投入し、初期画面の背景色を確認してください。

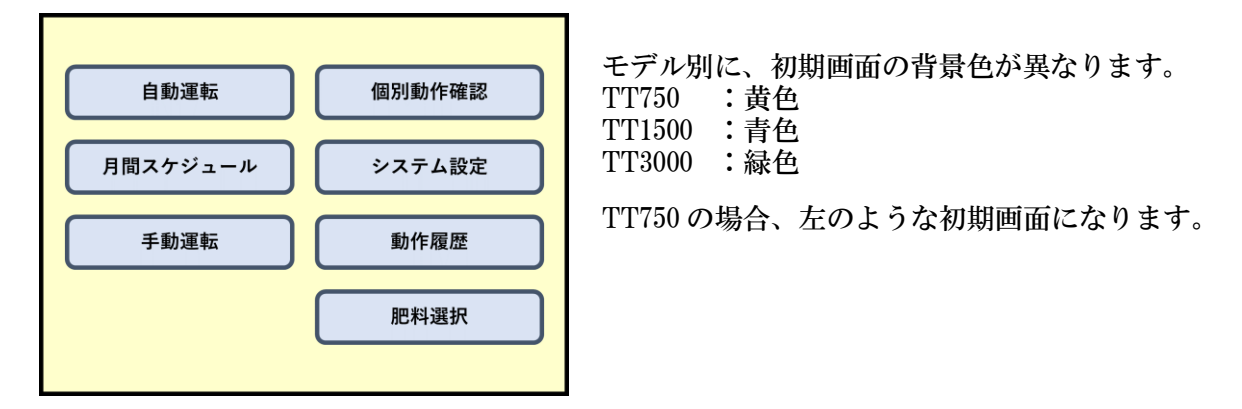

- ② 液肥混入機の制御ボックス内にあるブレーカを OFF にしてください。
- ③ 制御ボックス内にある制御基板の DIP スイッチの 2 番を ON 側(ON 印字側)に移動 させてください。

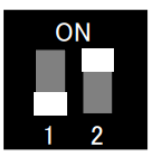

④ パソコンと制御基板を USB ケーブルで接続してください。

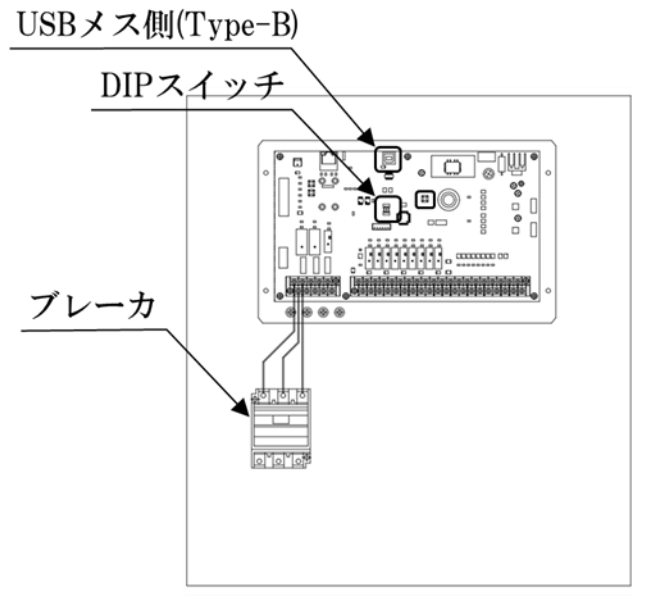

⑤ 液肥混入機の制御ボックス内にあるブレーカを ON にしてください。

⑥ 書き込みソフト「Renesas Flash Programmer」を起動してください。

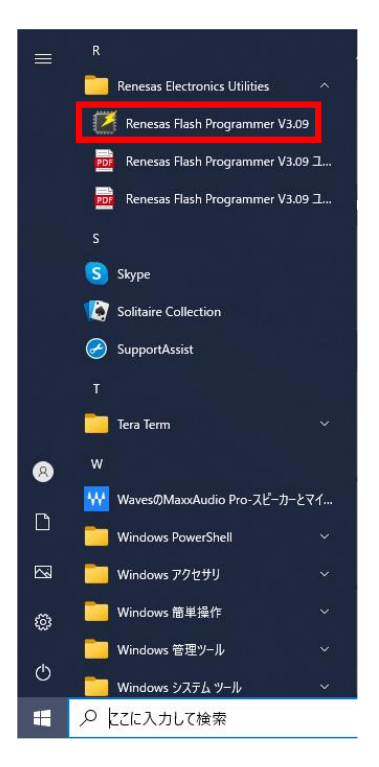

⑦ 「参照...」をクリックして 1.事前準備 の⑥でダウンロードした書き込みファイル(\*.mot) を選択し、「スタート」をクリックします。

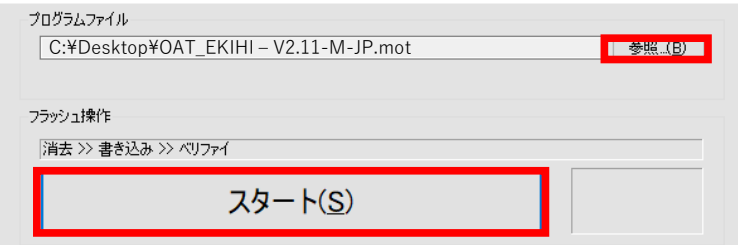

⑧ 下のように「異常終了」の表示と、操作は失敗しました。というエラーが出た場合は、 液肥混入機のブレーカを OFF にした後再度 ON にし、5 秒待ってから再度「スタート」 をクリックしてください。

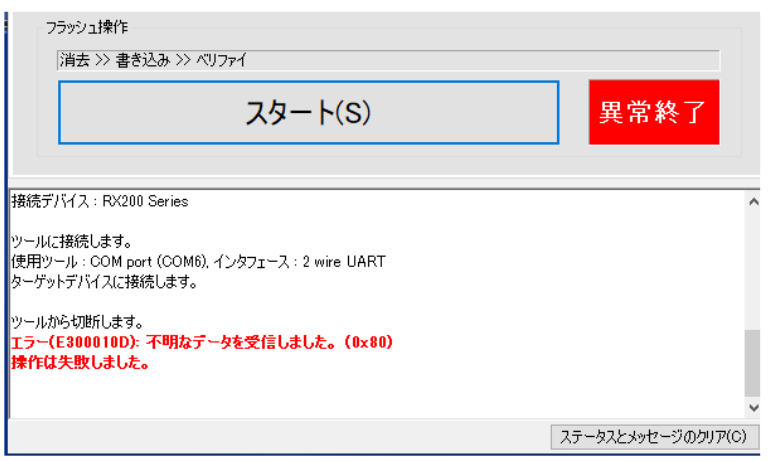

⑨ 書き込みが開始されると「スタート」ボタンの横に「実行中」が表示されます。 その後、「実行中」が「正常終了」に変われば、書き込み完了です。

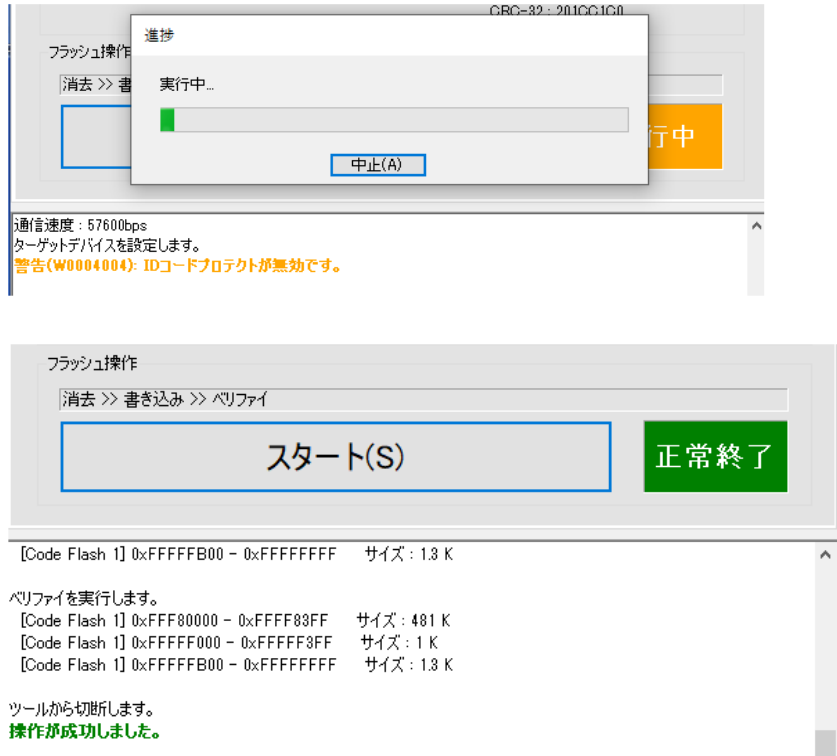

- ⑩ 書き込みソフト「Renesas Flash Programmer」を終了してください。 この際、プロジェクトを保存するか確認のメッセージが表示されますので、 「はい」をクリックしてください。
- ⑪ 液肥混入機の制御ボックス内にあるブレーカを OFF にしてください。
- ⑫ 制御ボックス内にある制御基板の DIP スイッチの 2 番を OFF 側(1 及び 2 印字側)に 切り替えてください。

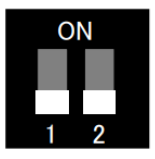

⑬ 液肥混入機の制御ボックス内にあるブレーカを ON にして起動することを 確認してください。

⑭ 初期画面の背景色が①で確認した色(例:TT750 の場合は黄色)と同じであることを 確認してください。

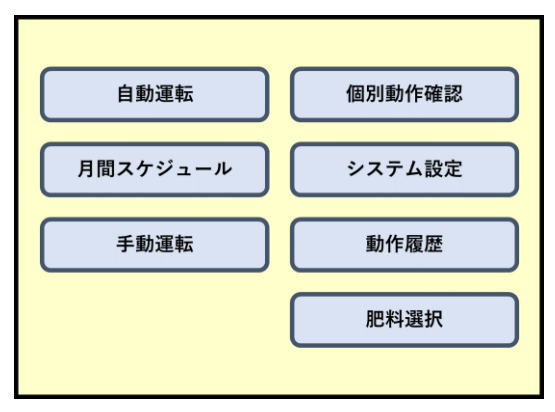

⑮ システム設定画面の No.25 F/W バージョンに ⑦で選択した.mot ファイルと同じ バージョンの設定値が入っていれば OK です。

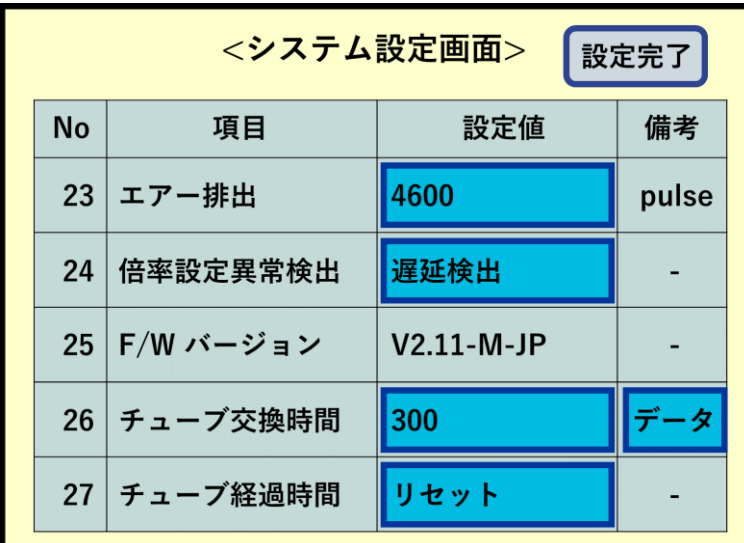

### お問い合わせ先

お問い合わせは、以下 OAT アグリオ株式会社コールセンターおよび販売代理店までご相談 ください。

コールセンター 00 0120-210-928 (9:00~12:00、13:00~17:00、土・日・祝日をのぞく)

### OAT アグリオ株式会社

ホームページ [https://www.oat-agrio.co.jp](https://www.oat-agrio.co.jp/)

東京都千代田区神田小川町 1-3-1 NBF 小川町ビルディング 8F